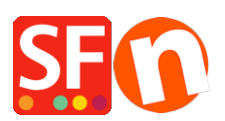

[Wissensdatenbank](https://shopfactory.deskpro.com/de/kb) > [Website und Produkte](https://shopfactory.deskpro.com/de/kb/pages-and-products) > [Wie kann ich einem Produkt Optionen und](https://shopfactory.deskpro.com/de/kb/articles/how-do-i-add-options-and-choices-to-a-product) [Auswahlmöglichkeiten hinzufügen?](https://shopfactory.deskpro.com/de/kb/articles/how-do-i-add-options-and-choices-to-a-product)

## Wie kann ich einem Produkt Optionen und Auswahlmöglichkeiten hinzufügen?

Merliza N. - 2021-12-16 - [Website und Produkte](https://shopfactory.deskpro.com/de/kb/pages-and-products)

1. Geschäft in SF eröffnen

2. Klicken Sie auf die Seite, auf der Sie ein Produkt mit Optionen und Auswahlmöglichkeiten hinzufügen möchten

3. Klicken Sie auf "Produkt hinzufügen".

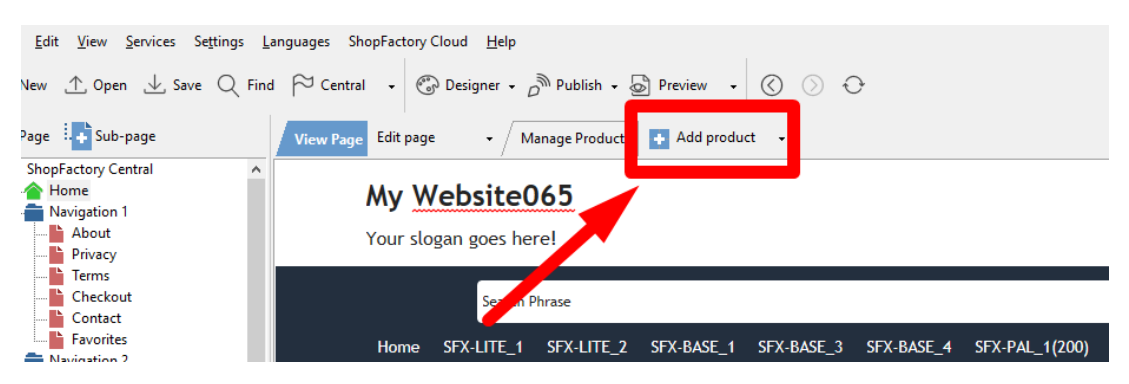

4. Klicken Sie auf die Schaltfläche EIGENSCHAFTEN

5. Klicken Sie im linken Baum auf "Optionen&Auswahlen".

6. Klicken Sie auf die Schaltfläche Hinzufügen (+)

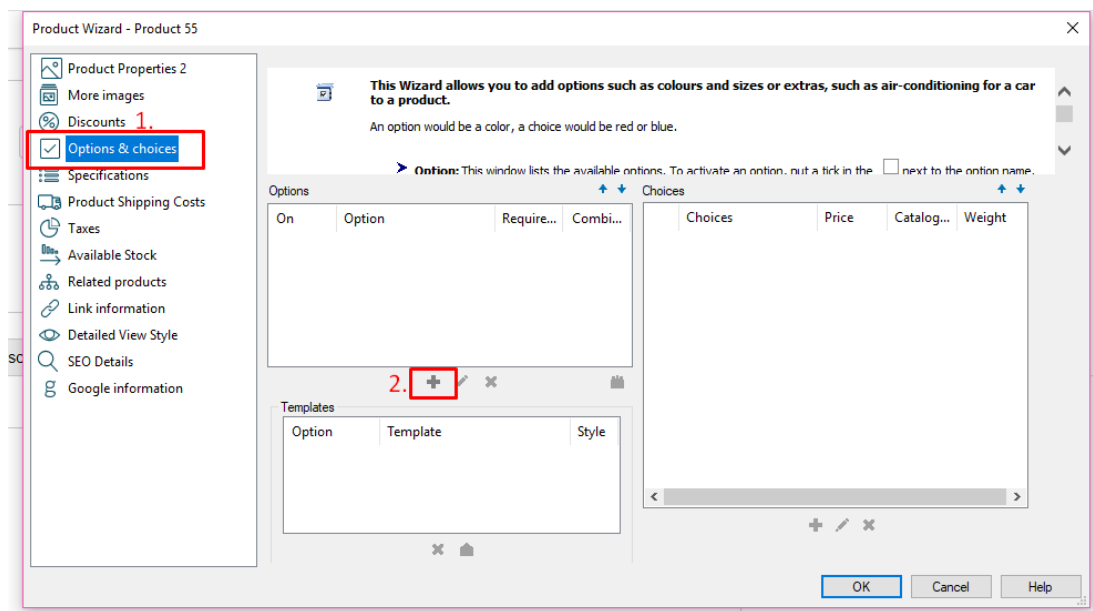

7. Geben Sie den Namen für Ihre Option(en) ein, wählen Sie den Optionsstil und klicken Sie auf OK.

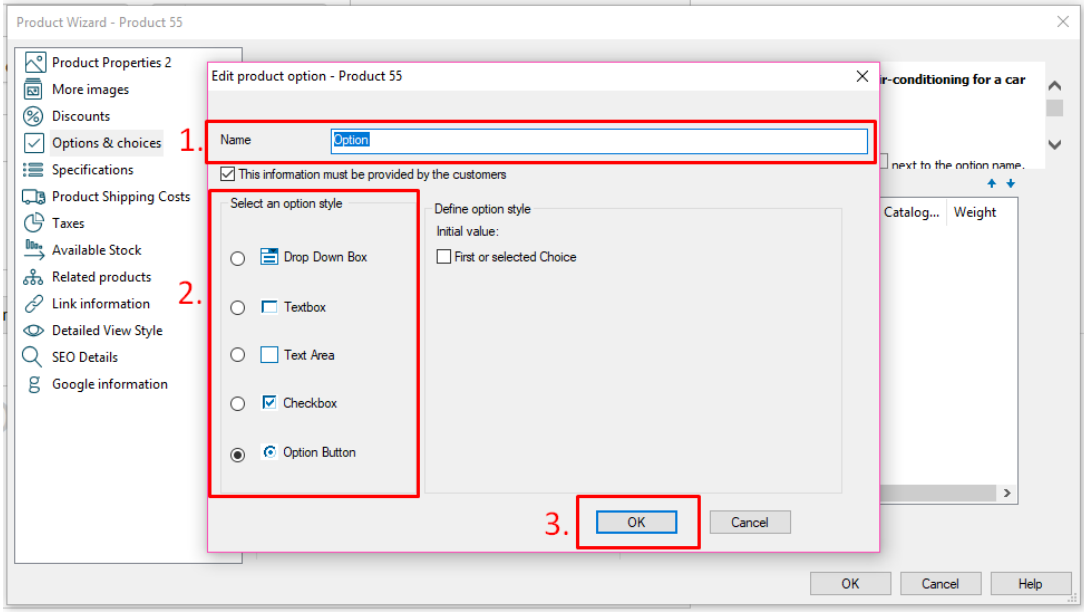

8. Das Dialogfeld "Optionen" wird angezeigt. Füllen Sie alle erforderlichen Felder aus und klicken Sie auf die Schaltfläche "Speichern und neu hinzufügen", um weitere Optionen hinzuzufügen.

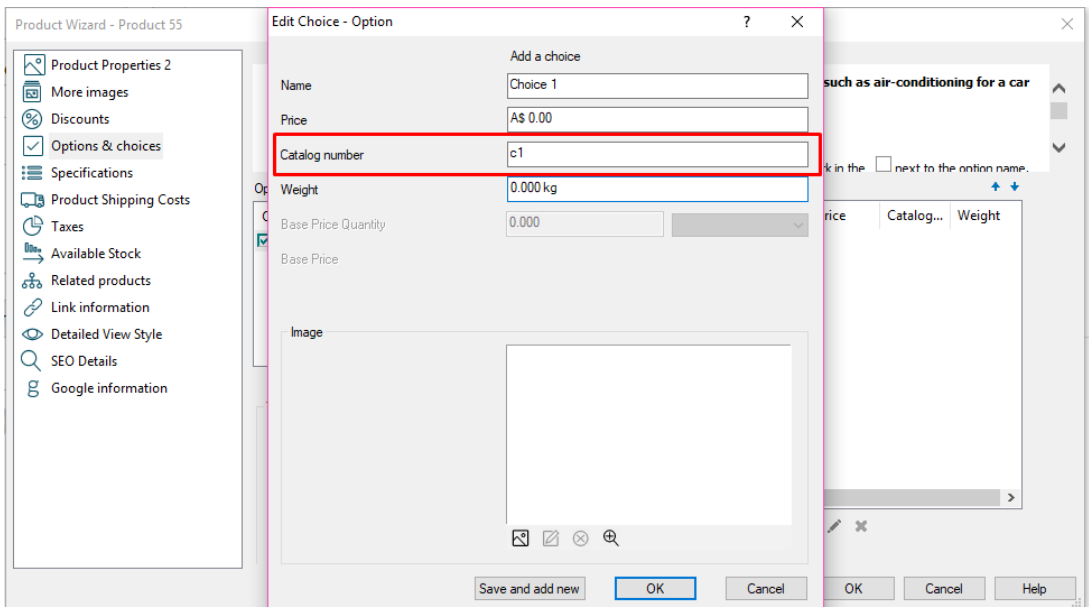

**\*\*\*Die Katalognummer muss für die Auswahlmöglichkeiten definiert werden, wenn Sie die Funktion "Lagerverwaltung" verwenden.**

**\*\*\*Sie können auch "Auswahlbilder" hinzufügen, die für Gold- und Platin-Benutzer gelten**

- Klicken Sie -> Bildsymbol -> Bild hinzufügen

.<br>PHPP

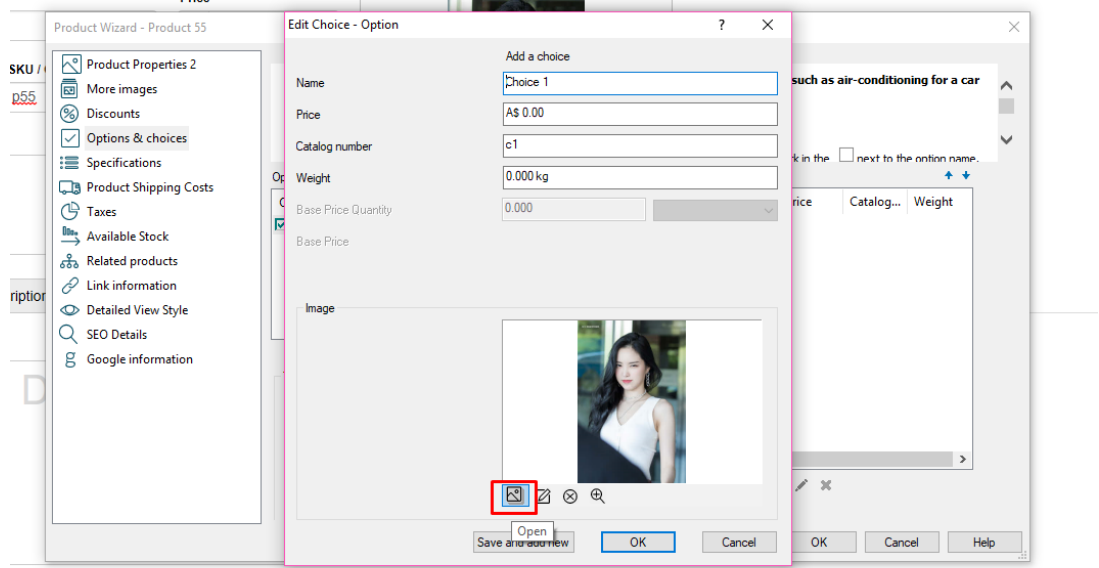

9. Sobald Sie alle Optionen hinzugefügt haben, klicken Sie auf OK.

\*\*Um weitere Optionen hinzuzufügen, führen Sie die Schritte #6 bis #9 erneut durch.

Wenn Sie alle Optionen und Auswahlmöglichkeiten eingerichtet haben, klicken Sie auf OK.